# Phone Manager Application Support - Goldmine

DECEMBER 2016 DOCUMENT RELEASE 5.0 APPLICATION SUPPORT

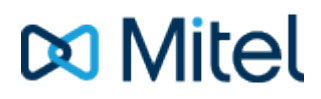

#### **NOTICE**

The information contained in this document is believed to be accurate in all respects but is not warranted by Mitel Networks™ Corporation (MITEL®). The information is subject to change without notice and should not be construed in any way as a commitment by Mitel or any of its affiliates or subsidiaries. Mitel and its affiliates and subsidiaries assume no responsibility for any errors or omissions in this document. Revisions of this document or new editions of it may be issued to incorporate such changes.

No part of this document can be reproduced or transmitted in any form or by any means - electronic or mechanical - for any purpose without written permission from Mitel Networks Corporation.

#### **TRADEMARKS**

The trademarks, service marks, logos and graphics (collectively "Trademarks") appearing on Mitel's Internet sites or in its publications are registered and unregistered trademarks of Mitel Networks Corporation (MNC) or its subsidiaries (collectively "Mitel") or others. Use of the Trademarks is prohibited without the express consent from Mitel. Please contact our legal department at [legal@mitel.com](mailto:legal@mitel.com) for additional information. For a list of the worldwide Mitel Networks Corporation registered trademarks, please refer to the website: [http://www.mitel.com/trademarks.](http://www.mitel.com/trademarks)

Windows and Microsoft are trademarks of Microsoft Corporation.

Other product names mentioned in this document may be trademarks of their respective companies and are hereby acknowledged.

> Mitel Phone Manager Release 5.0 - December, 2016

®,<sup>™</sup> Trademark of Mitel Networks Corporation © Copyright 2016 Mitel Networks Corporation All rights reserved

## **Goldmine**

### **Overview Overview** *COVERSIDE ASSESSMENT*

This describes the features that are available when integrating with Goldmine.

## **Supported Versions**

The following Goldmine versions are supported.

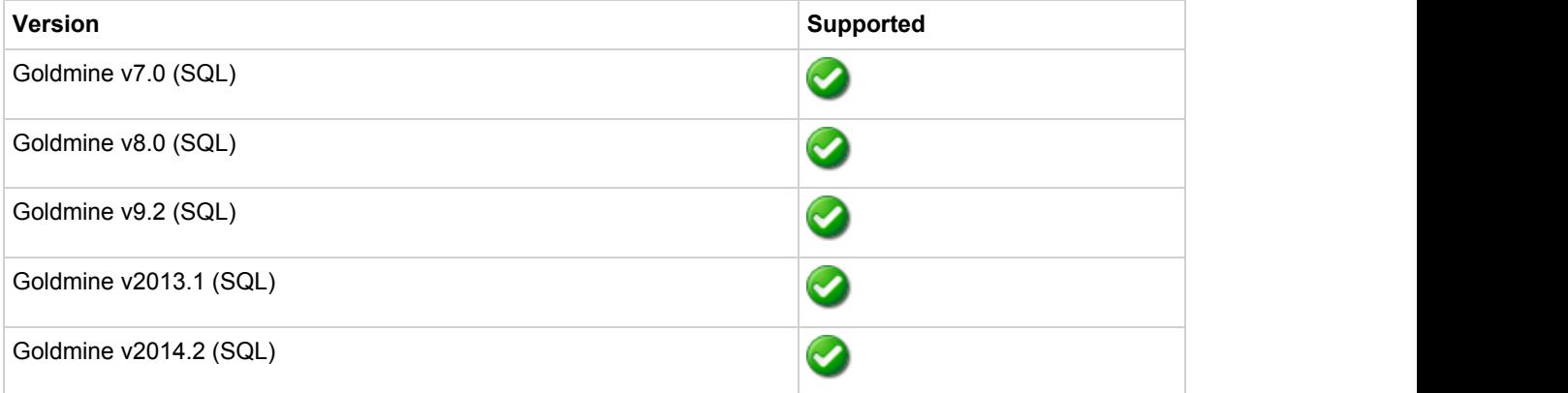

## **Features**

Integration supports the features listed below:

- Click to dial TAPI
- Click to dial GM+
- Screen pop for contacts
- Automatic call history entry
- Calendar & DND synchronisation

#### **Click to dial - TAPI**

Goldmine supports dialling out directly from a Contact using the highlight and dial feature or using TAPI. To configure this within Goldmine from the *Tools* -> *Options* menu select the Telephony tab as shown.

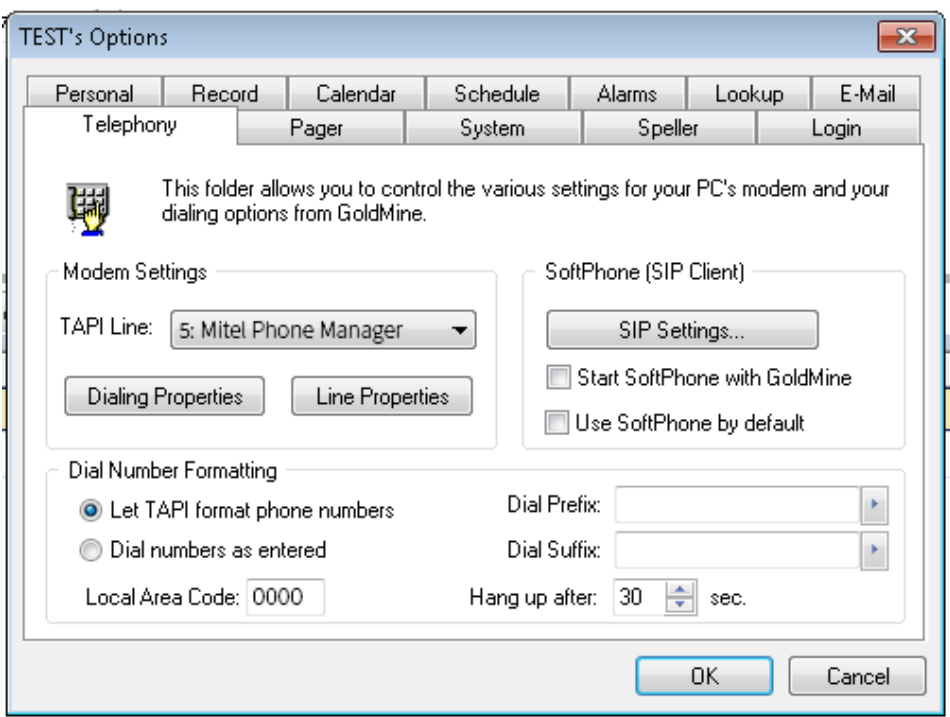

Then select the Phone Manager TAPI option from the TAPI Line drop down box in the Modem Settings. Contacts can then be dialled by either right clicking on the Phone description field (i.e. Phone 1, Phone 2 or Phone 3) and selecting Dial or clicking on the button from the toolbar menu – this dials the Phone 1.

**A.** See the Phone Manager User Guide for TAPI requirements

#### **Click to dial - GM+**

Goldmine supports dialling out directly using a GM+ View that converts the telephone numbers into clickable hyperlinks that call the number when selected.

When using Goldmine and TAPI for outbound dialling Goldmine displays addition dialogue boxes that "pop-up" within the Goldmine user interface, these additional dialogue boxes cannot be disabled within Goldmine. Using the GM+ View does not cause these boxes to be displayed or have any of the limitations of using TAPI, including unable to use in a multi-user environment.

GM+ Views once created change their content based upon the currently selected contact within Goldmine making it ideal for creating hyperlinks. GM+ View tab will need to be enabled by a Goldmine system administrator for clients, and can only be edited / created by a Goldmine Administrator.

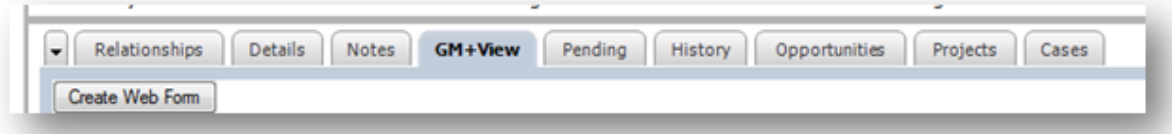

The GM+ View tab can have multiple "Templates" associated with it, this allows the user to select which information they wish to see. These templates can be static or rules based. A full explanation of templates is NOT covered by this document.

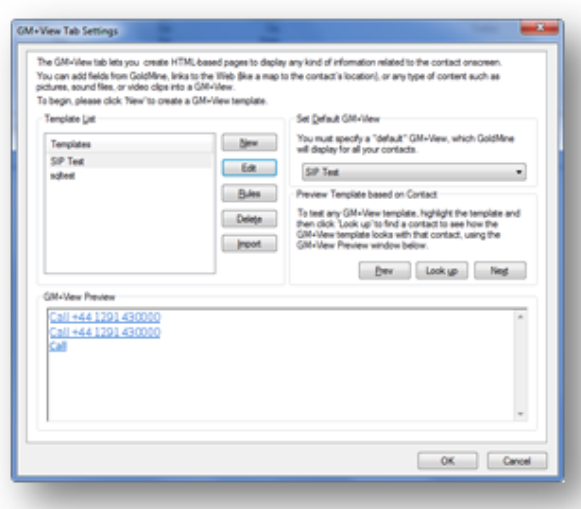

When creating a template you will be provided with the Goldmine template editor, the first step should be to click the HTML editor button to change it to its HTML editing view (Highlighted in red in the image below).

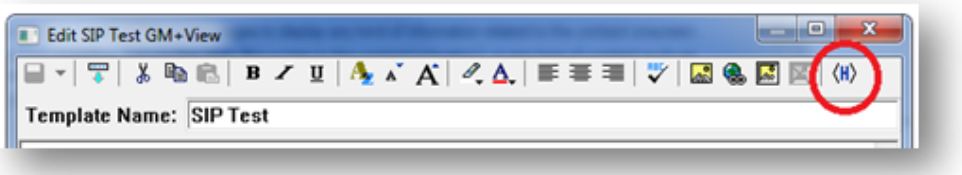

The following HTML snippet can be pasted into the editor:

<a href="sip://&lt;&lt;&amp;phone1&gt;&gt;">Call &lt;&lt;&amp;phone1&gt;&gt;</a>

This snippet when viewed via the GM+ View in Goldmine will provide a SIP URI link containing the phone number contained in the Phone1 field of the current contact, and will dynamically change based on the selected contact. Addition entries can be added to the GM+ View template containing Phone2, Phone3 fields from Goldmine by editing the above examples substituting phone1 with either phone2 or phone3. If a phone field has no number then a blank call entry will be shown.

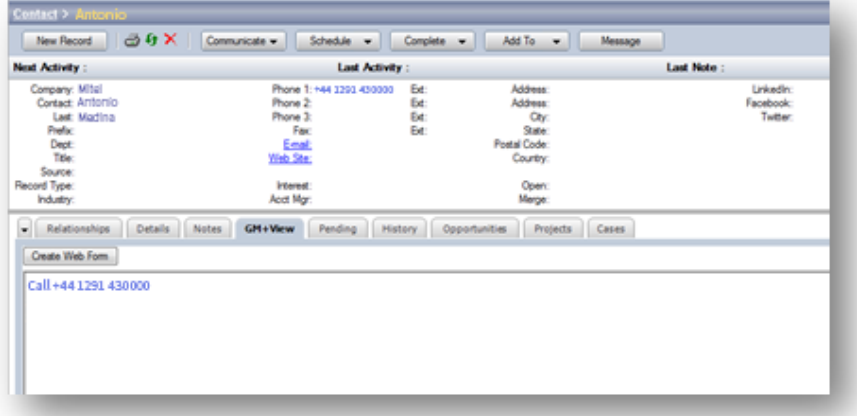

#### **Screen pop for contacts**

The Goldmine contacts can be screen popped directly within Goldmine when an incoming call is received using the caller id or from an outgoing call using the dialled number. The telephone number is then used to find any matching contacts that have this number. For example an inbound call is received from 02071975186 as shown on the toaster. The plugin performs a search on

the contacts to find any records that have matching telephone numbers. A match was found and the contact record was automatically displayed.

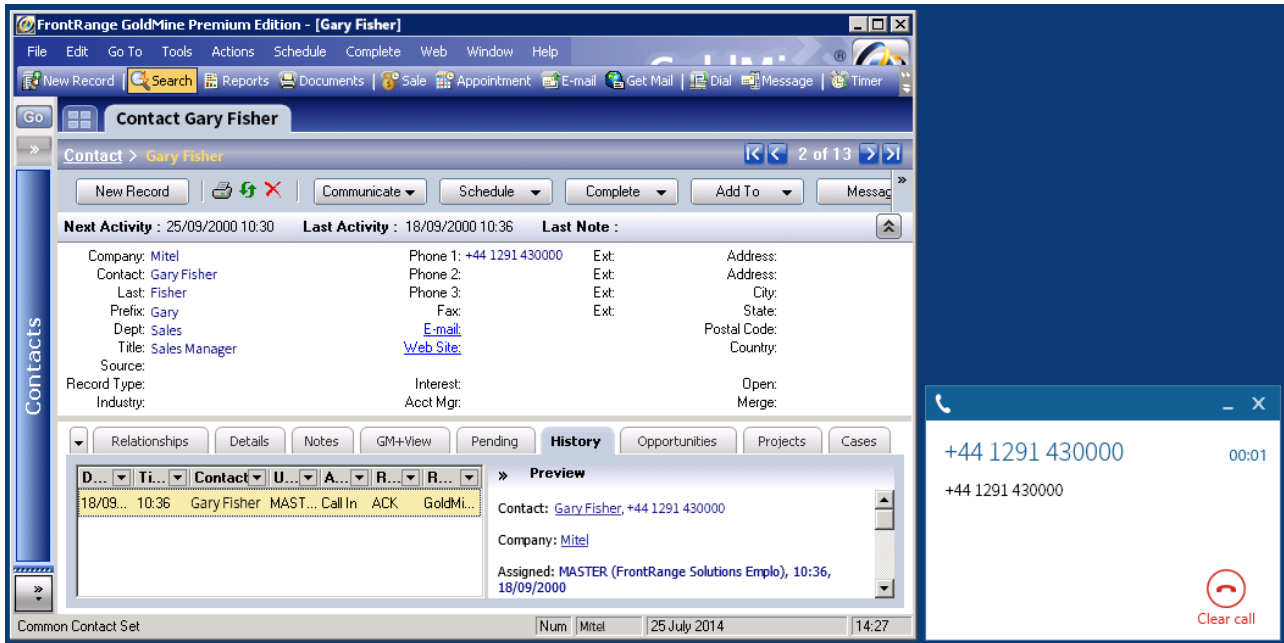

If multiple matches are found then the first Contact found with this telephone number will be displayed.

#### *Contact fields*

The range of telephone numbers that are to be searched for can be configured. By default the common telephone number fields are pre selected.

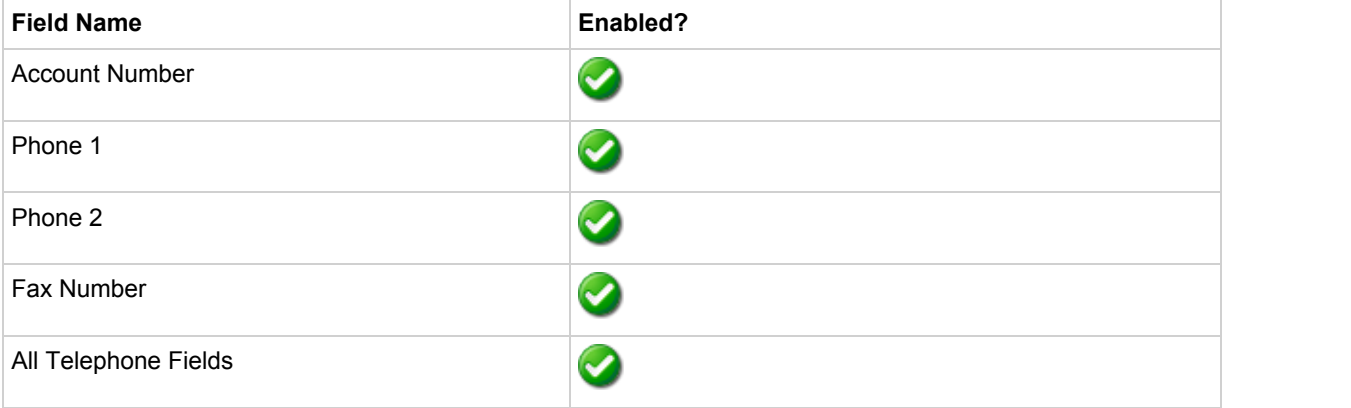

#### *Telephone number formats*

Goldmine does not provide a standard format for storing telephone numbers within the system by default. The plugin supports searching for multiple different formats dependent on the region (UK or US) where the client is running. The default formats for the UK and International are shown below. This is based on the number 08001831234 been searched for.

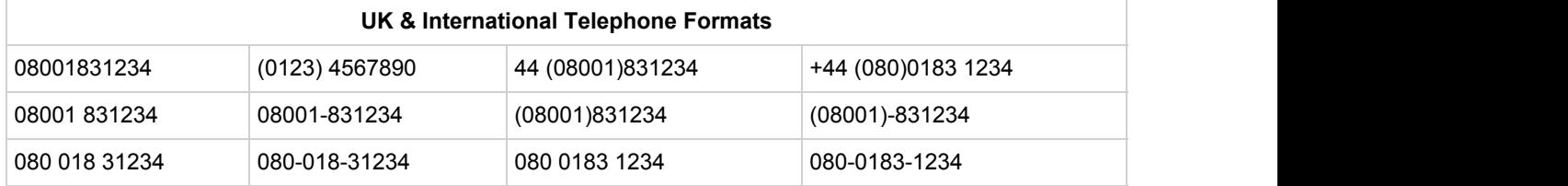

The default formats for the US are shown below. This is based on the number 9876543210 been searched for.

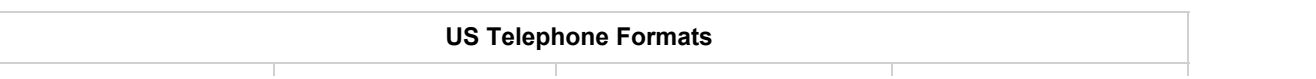

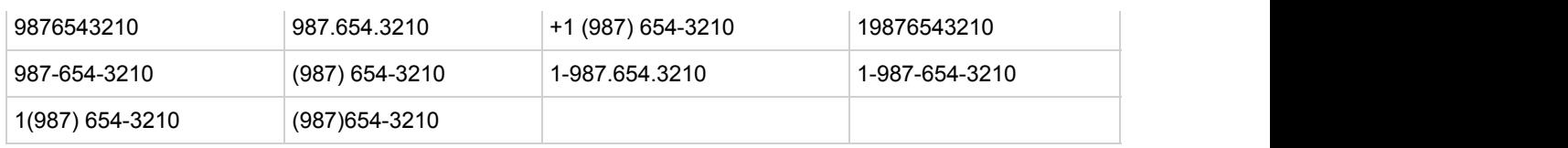

#### **Automatic call history entry**

Phone Manager can work with the History within Goldmine and can have *Call Completed* entries automatically created for calls made or received by the User when a match has been found to an entry in their contacts. The contact to associate with this is found using the caller id received or dialled number.

The notes section of the call entry is populated with the information shown.

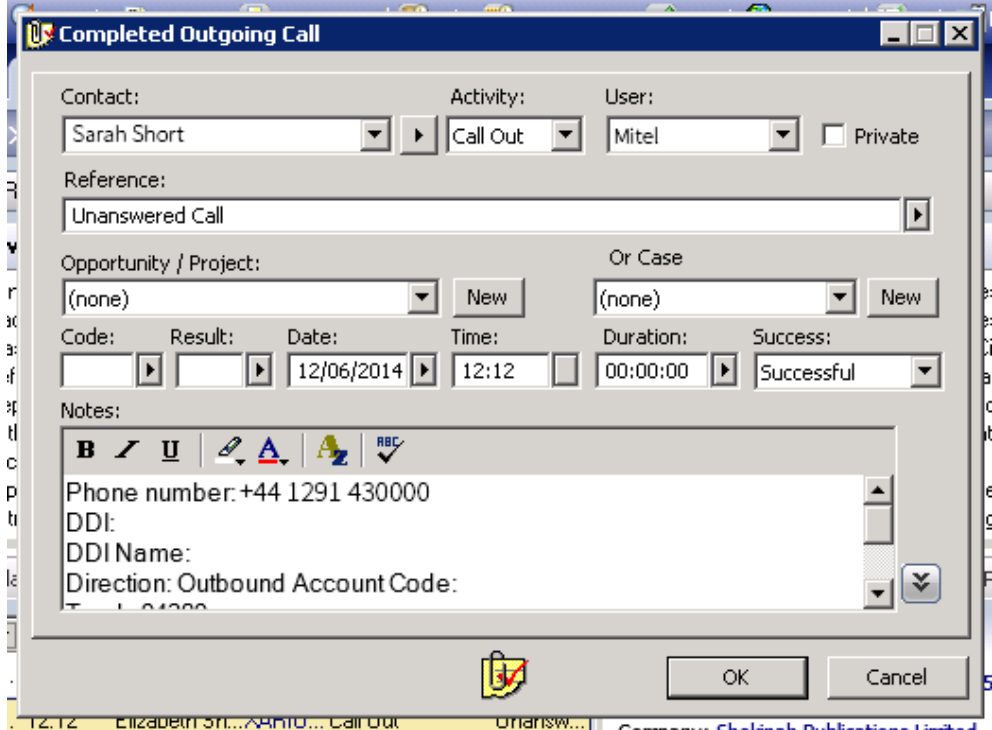

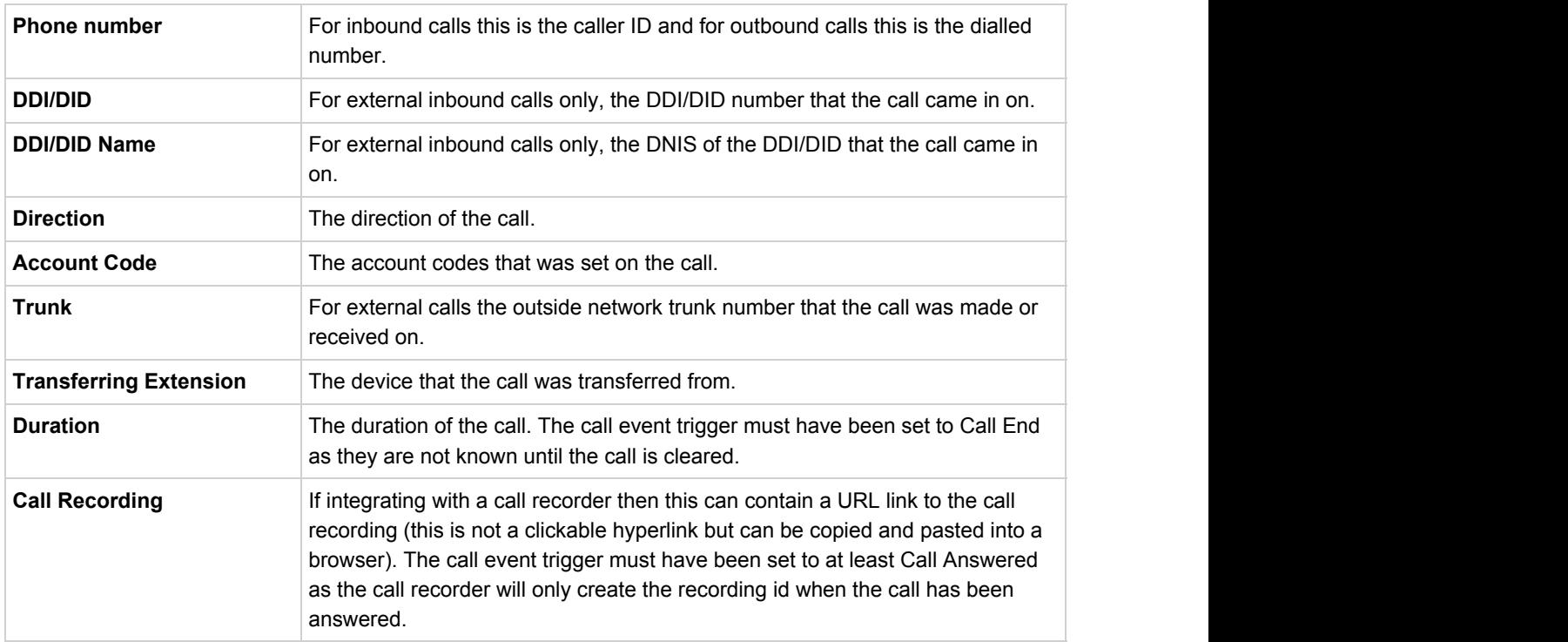

#### **Calendar & DND synchronisation**

The calendar within Goldmine can be synchronised with the DND status of the extension of the User. For example when there is an appointment in the calendar and this is due the extension can be automatically placed into DND with the DND text set to the *Reference* field of the appointment. When the appointment ends, the extension will be automatically removed from DND.

For example the *Appointment* entry below will place the Users extension into DND between 09:00 and 16.30 with the DND text set to "Sales Meeting".

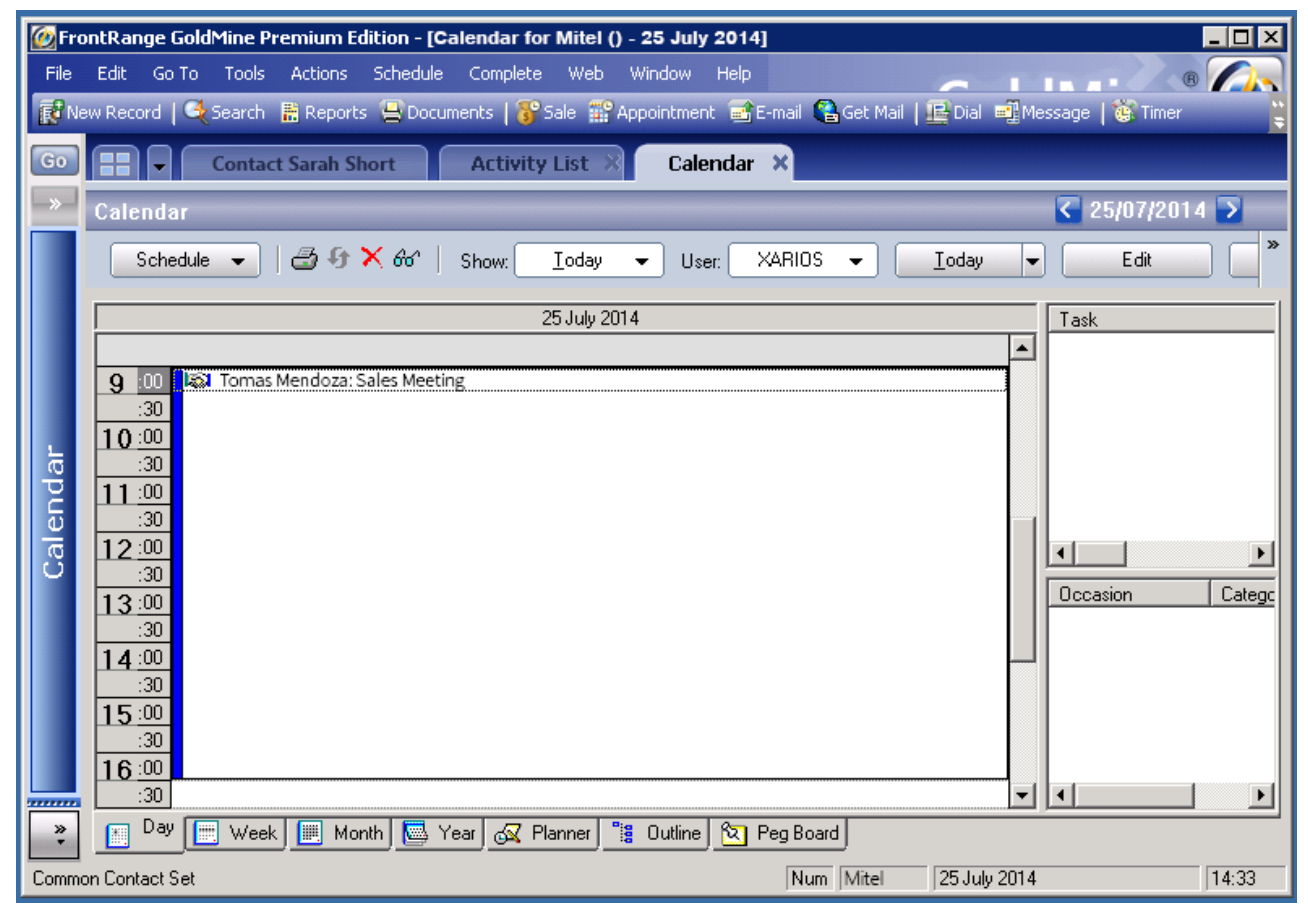

## **Configuration**

The integration needs to be configured for the correct version of Goldmine that is running. From the *Version* tab select the relevant entry from the drop down list.

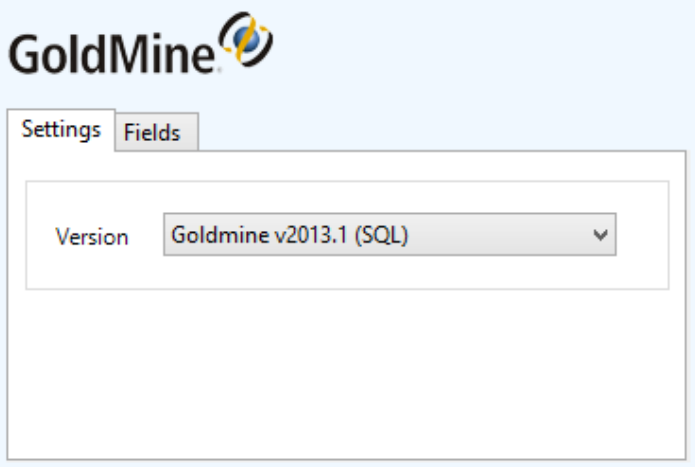